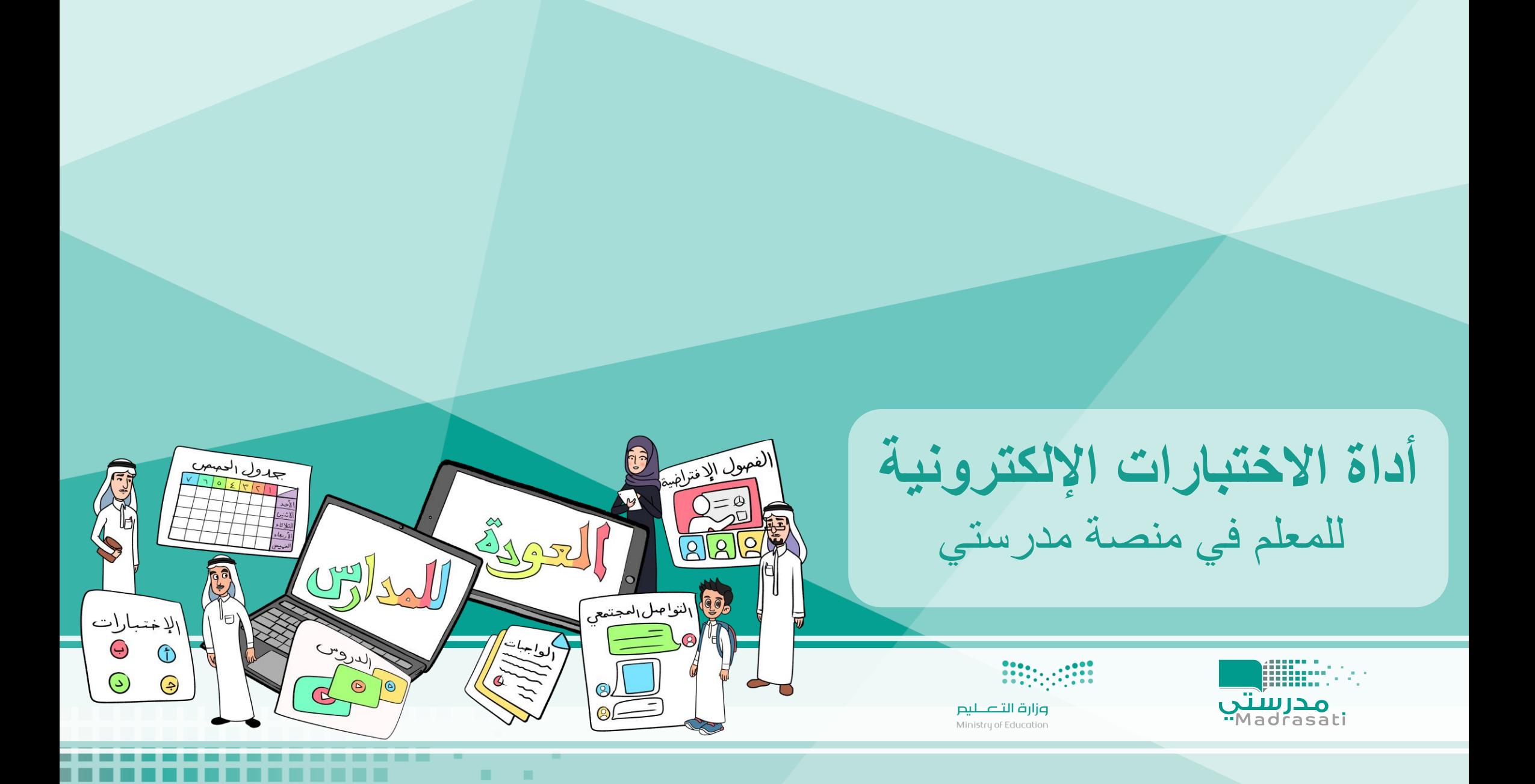

. .

---- -

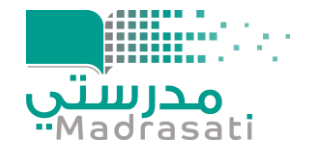

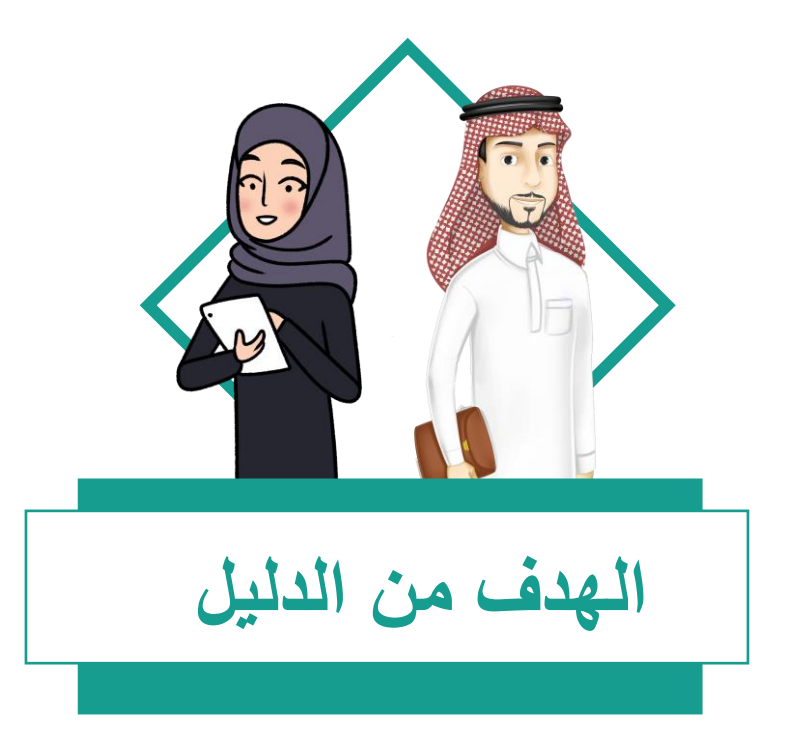

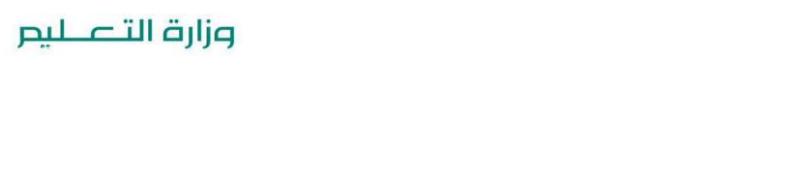

يساهم الدليل بتوضيح خطوات استخدام أداة االختبارات اإللكترونية للمعلم في منصة مدرستي

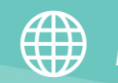

Madrasati.sa  $\sim$  920033988

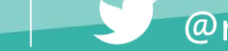

@moe\_gov\_sa

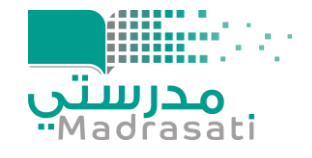

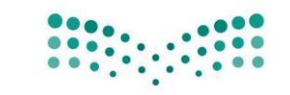

وزارة التصليم

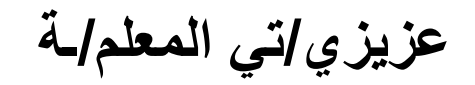

• بمكنك التعرف على طريقة استخدام أداة الاختبارات الإلكترونية من خلال مشاهدة الفيديو التالي : https://youtu.be/jllcUnPki 4

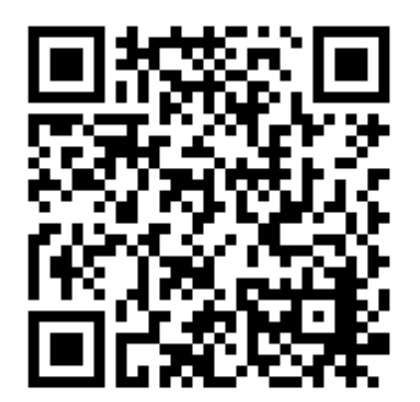

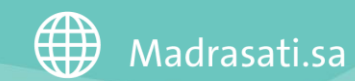

920033988

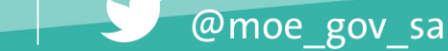

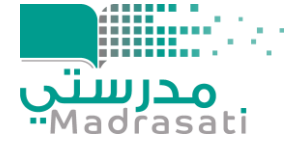

• **كما يمكنك التعرف على الطريقة من خالل اتباع الخطوات التالية:** 

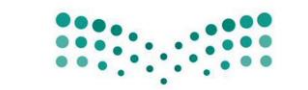

وزارة التصليم

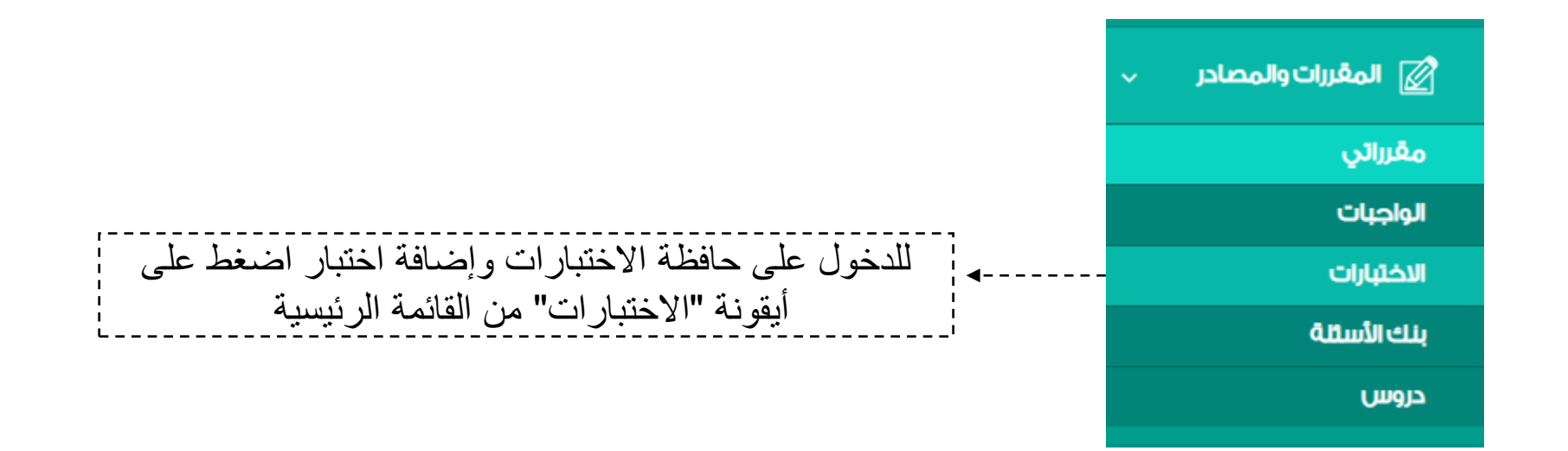

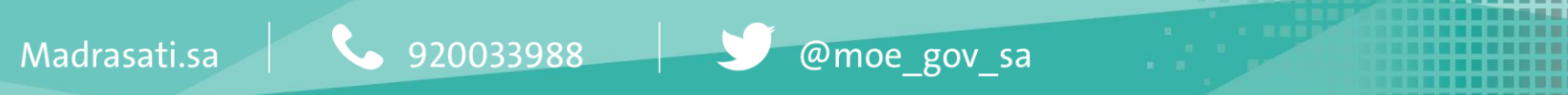

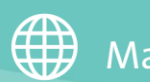

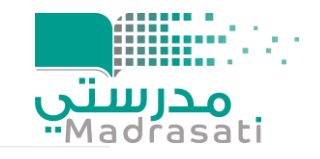

田田王

.......... .........

@moe\_gov\_sa

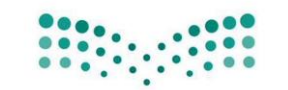

## ارة التصليم

**TERRETARING** 

## إدارة الاختبارات

الصفحة الرئيسة / إدارة الاختبارات

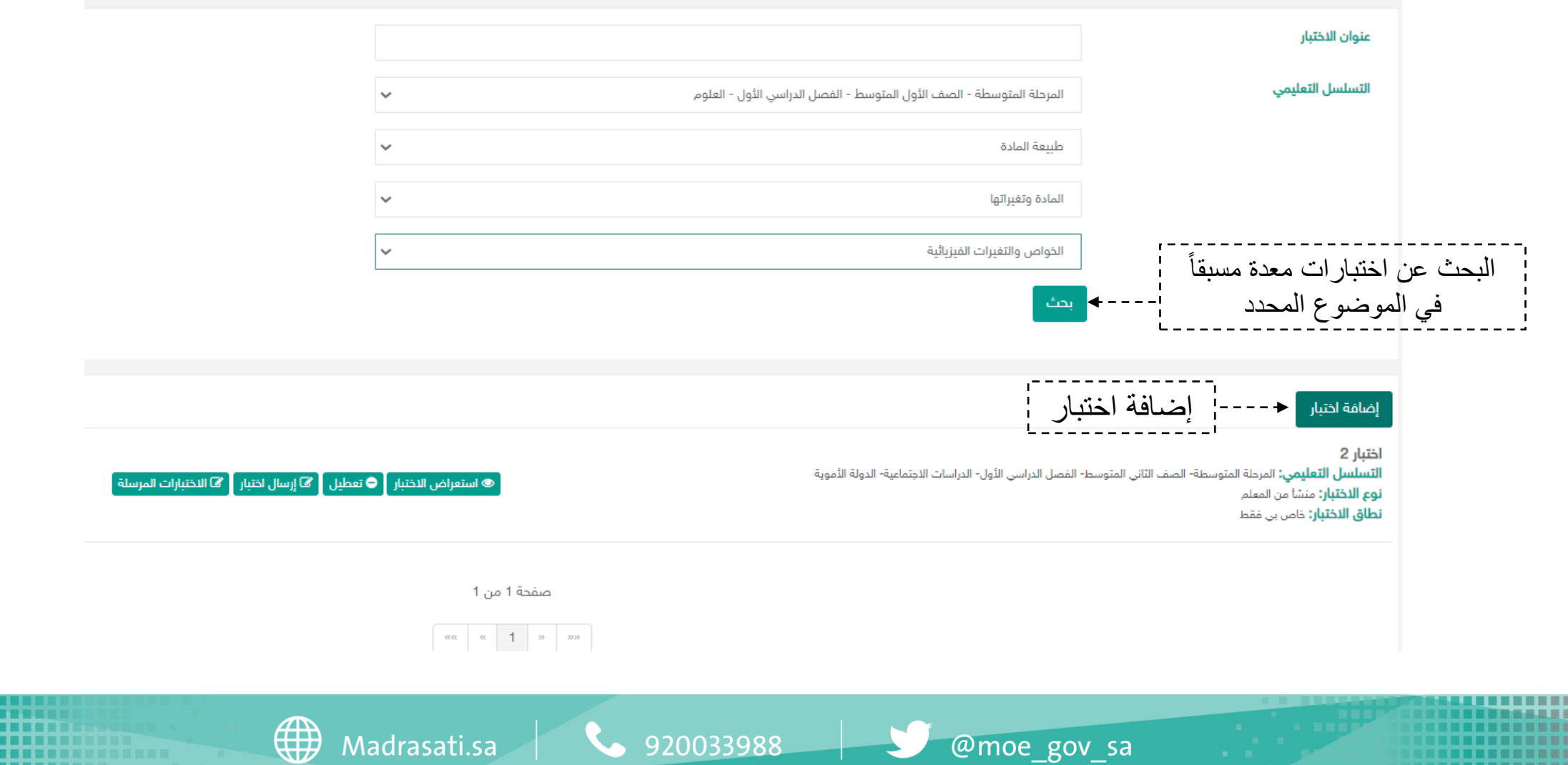

 $\bullet$  920033988

Madrasati.sa

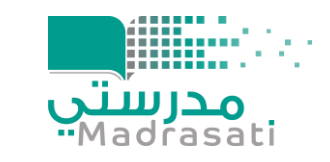

1 **خطوات إضافة اختبار إلكتروني لحافظة االختبارات**

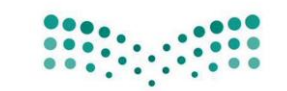

-7

## وزارة التصليم

F.

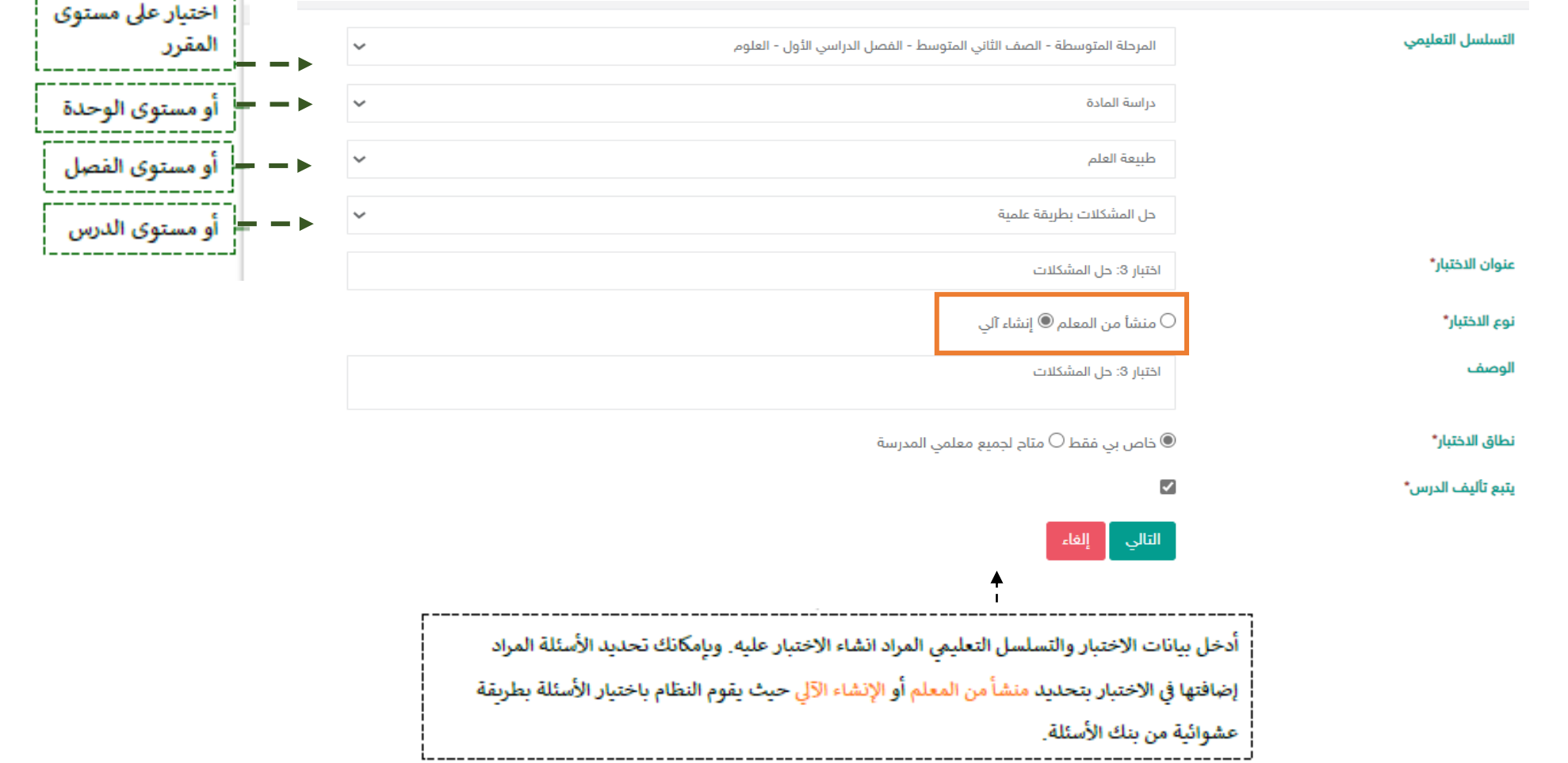

@moe\_gov\_sa

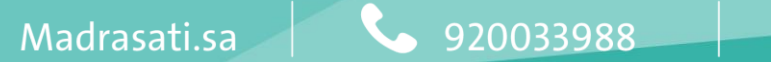

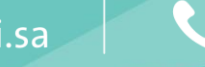

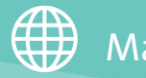

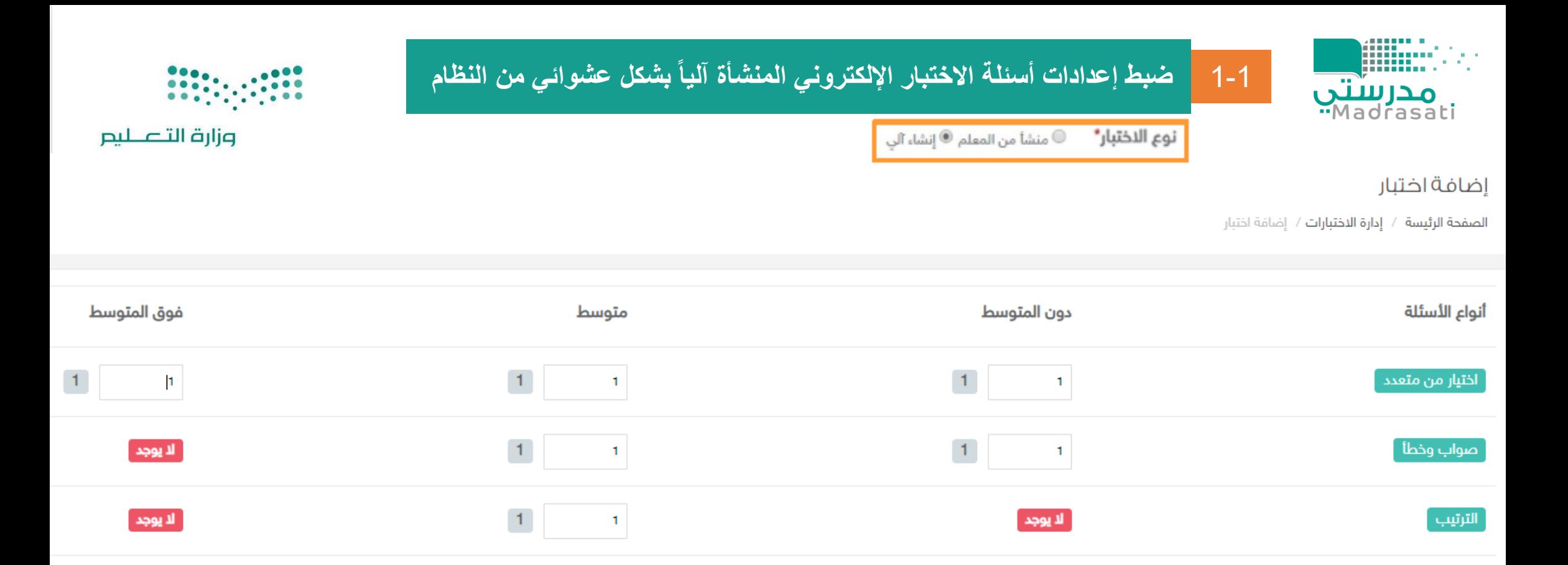

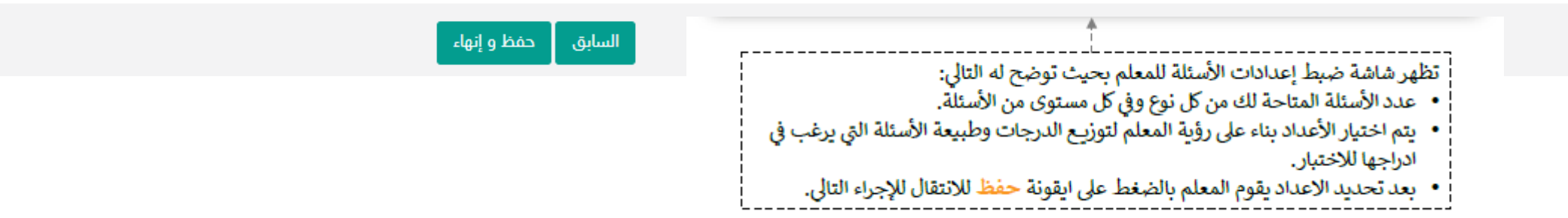

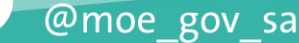

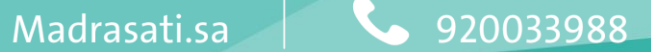

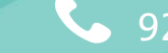

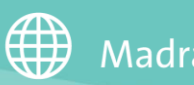

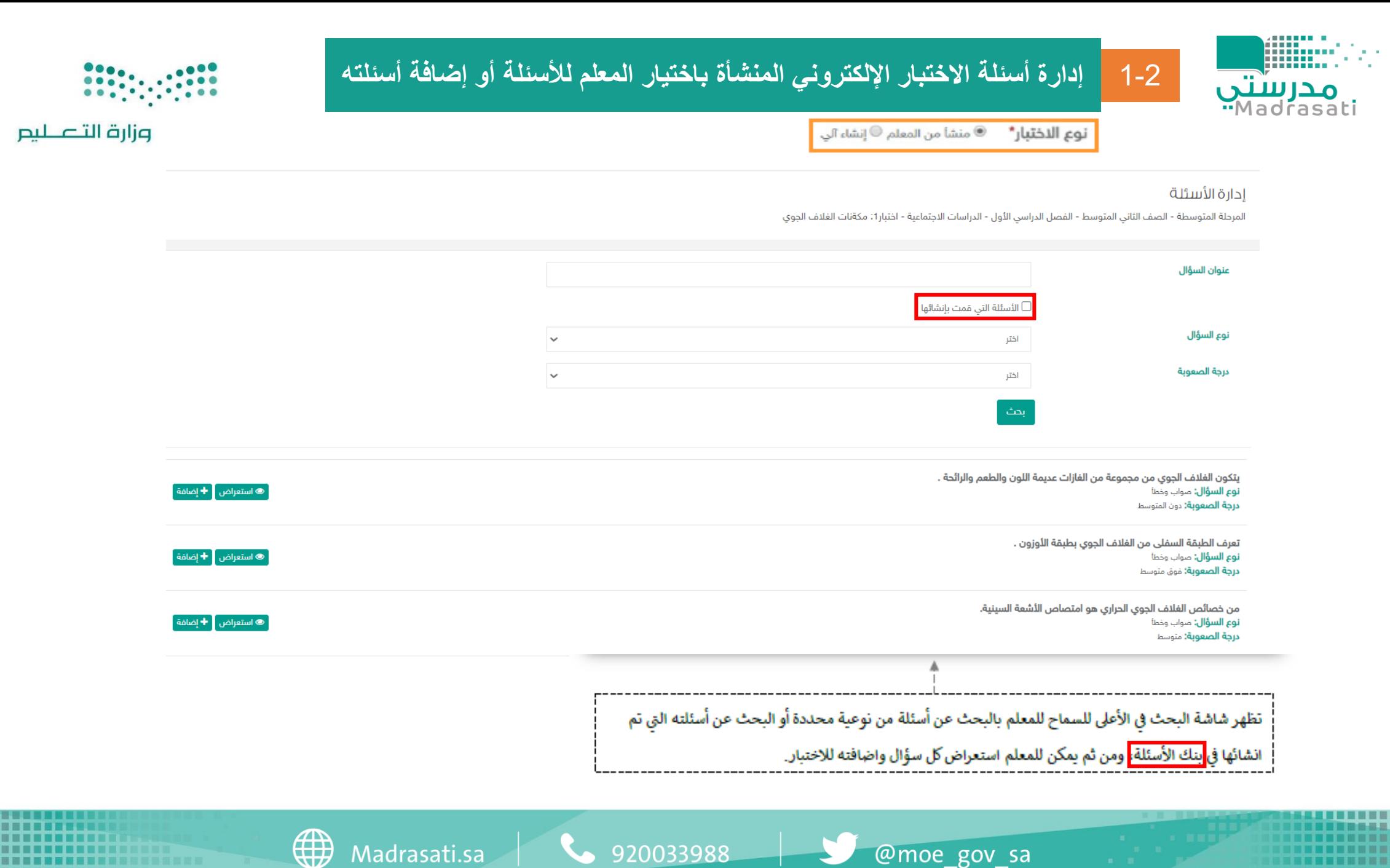

@moe\_gov\_sa

920033988

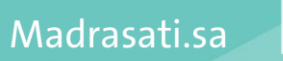

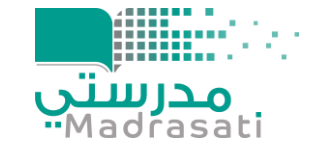

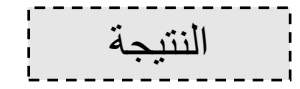

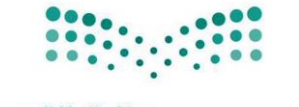

وزارة التصليم

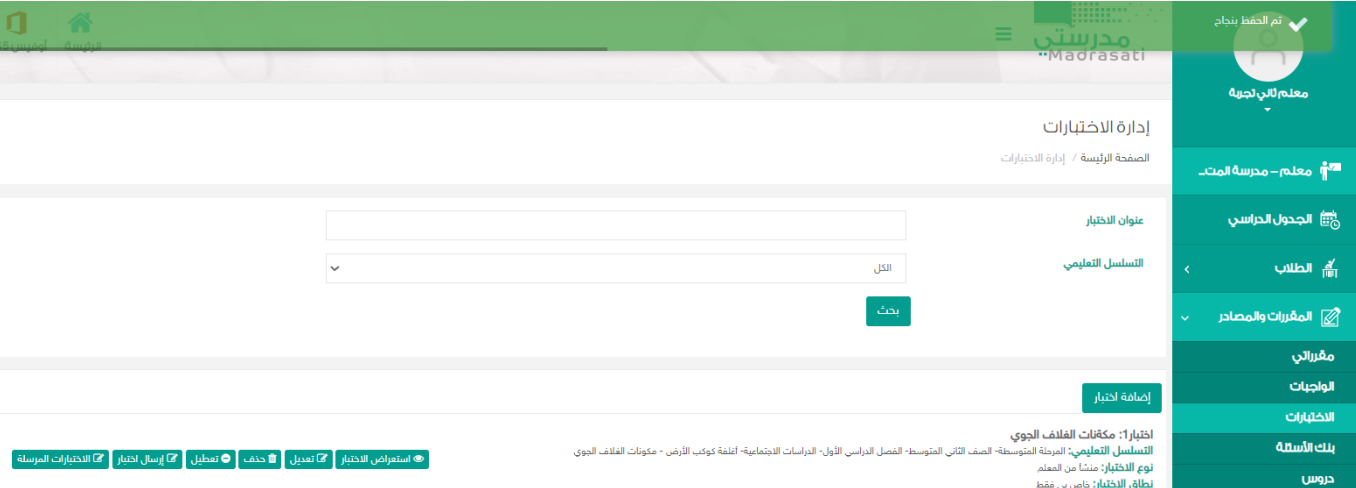

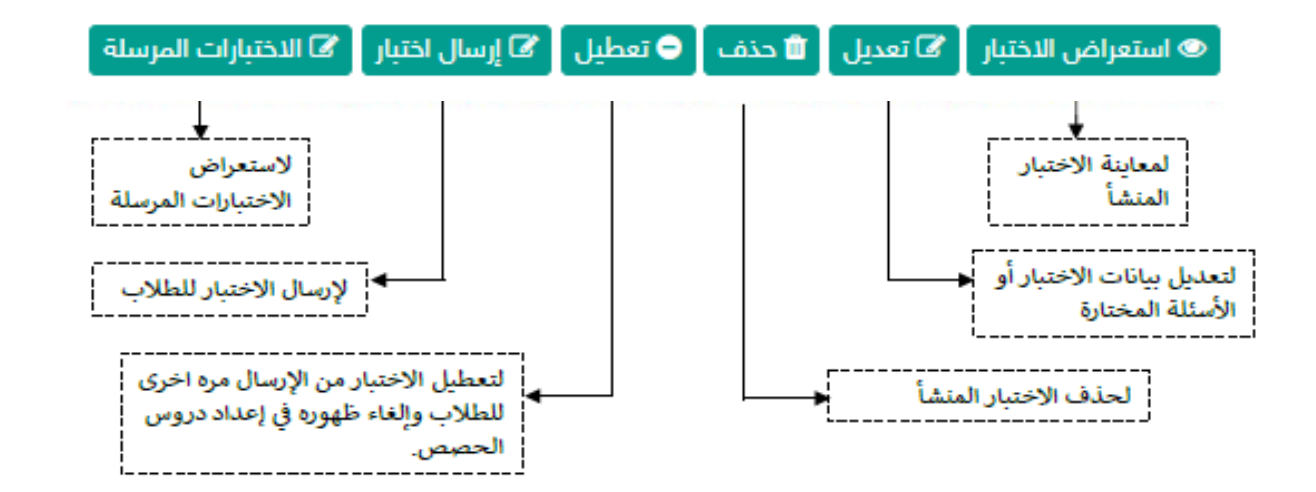

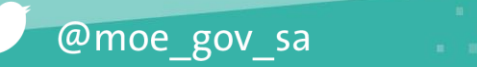

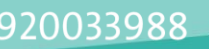

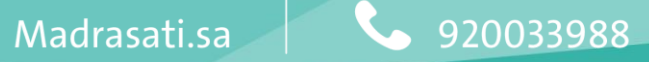

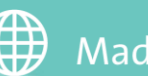

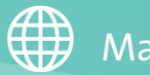

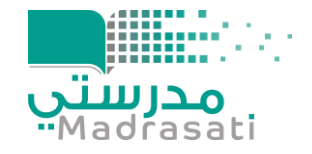

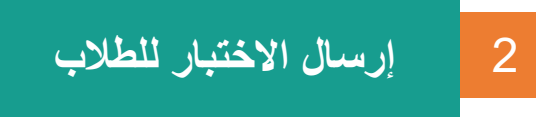

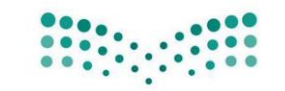

وزارة التصليم

بإمكانك إرسال الاختبار المضاف في الحافظة للطلاب مرات عدة وبالتوقيت المناسب لك وللطلاب. قم بالضغط على إرسال الاختبار <mark>( ⁄ )</mark> إرسال اختبار <mark>)</mark>

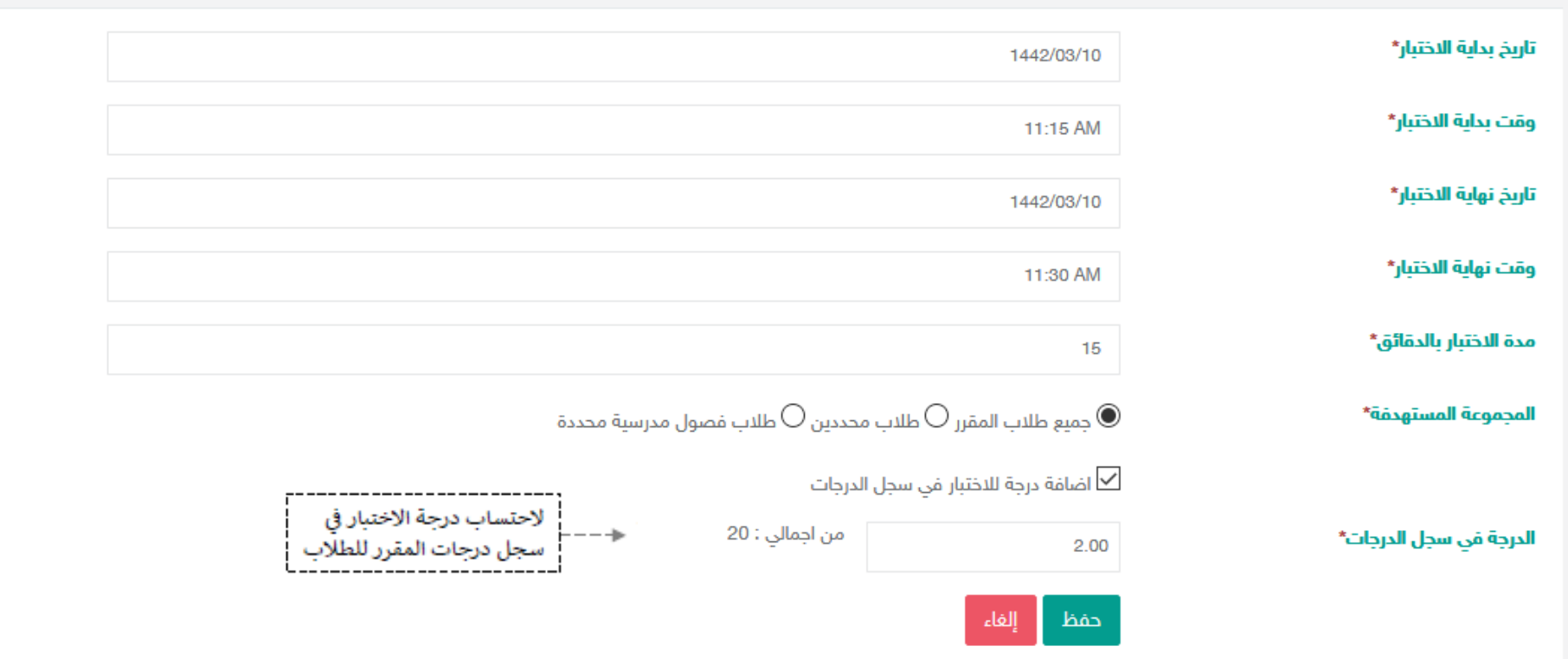

@moe\_gov\_sa

Madrasati.sa  $\sim$  920033988

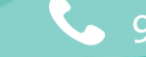

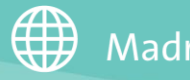

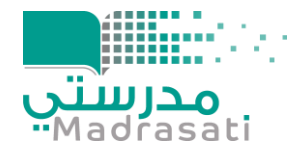

## عند بداية وقت االختبار لن تتمكن من حذف االختبار المرسل وستالحظ اختفاء أيقونة الحذف

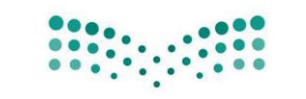

وزارة التصليم

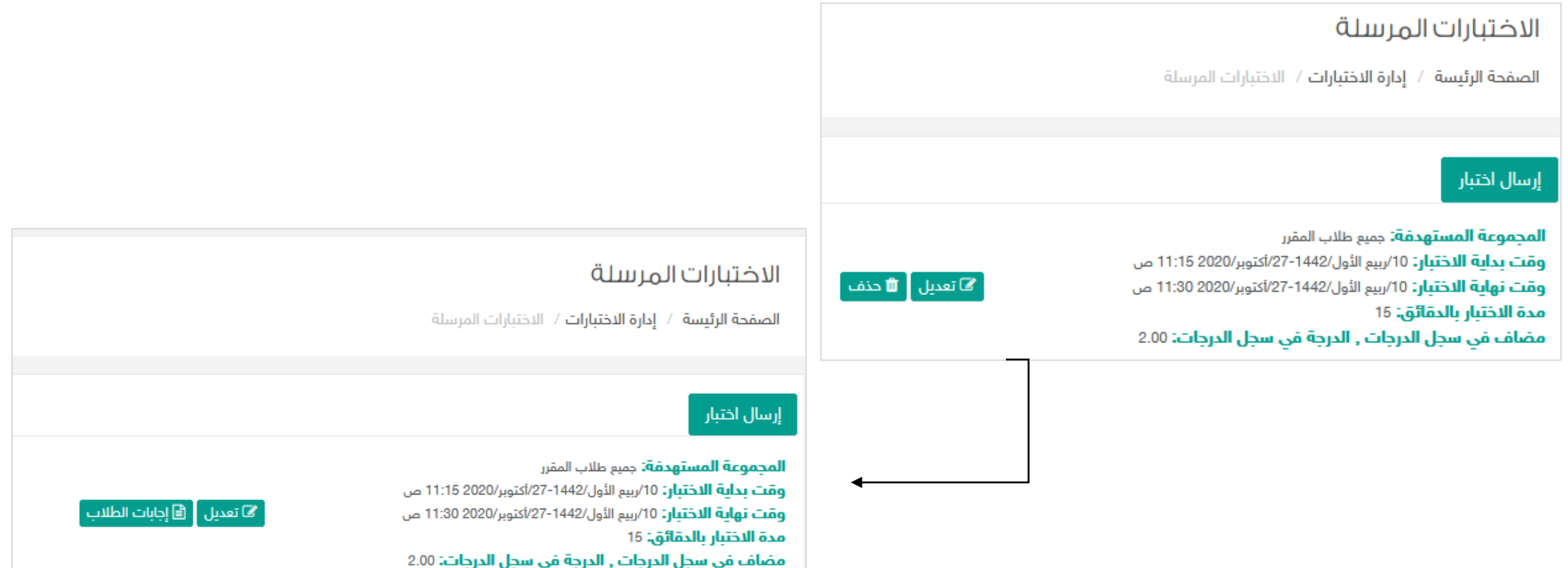

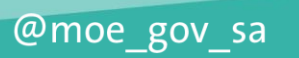

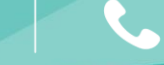

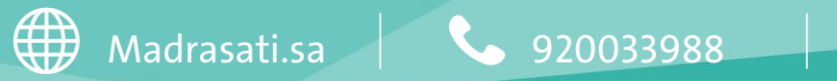

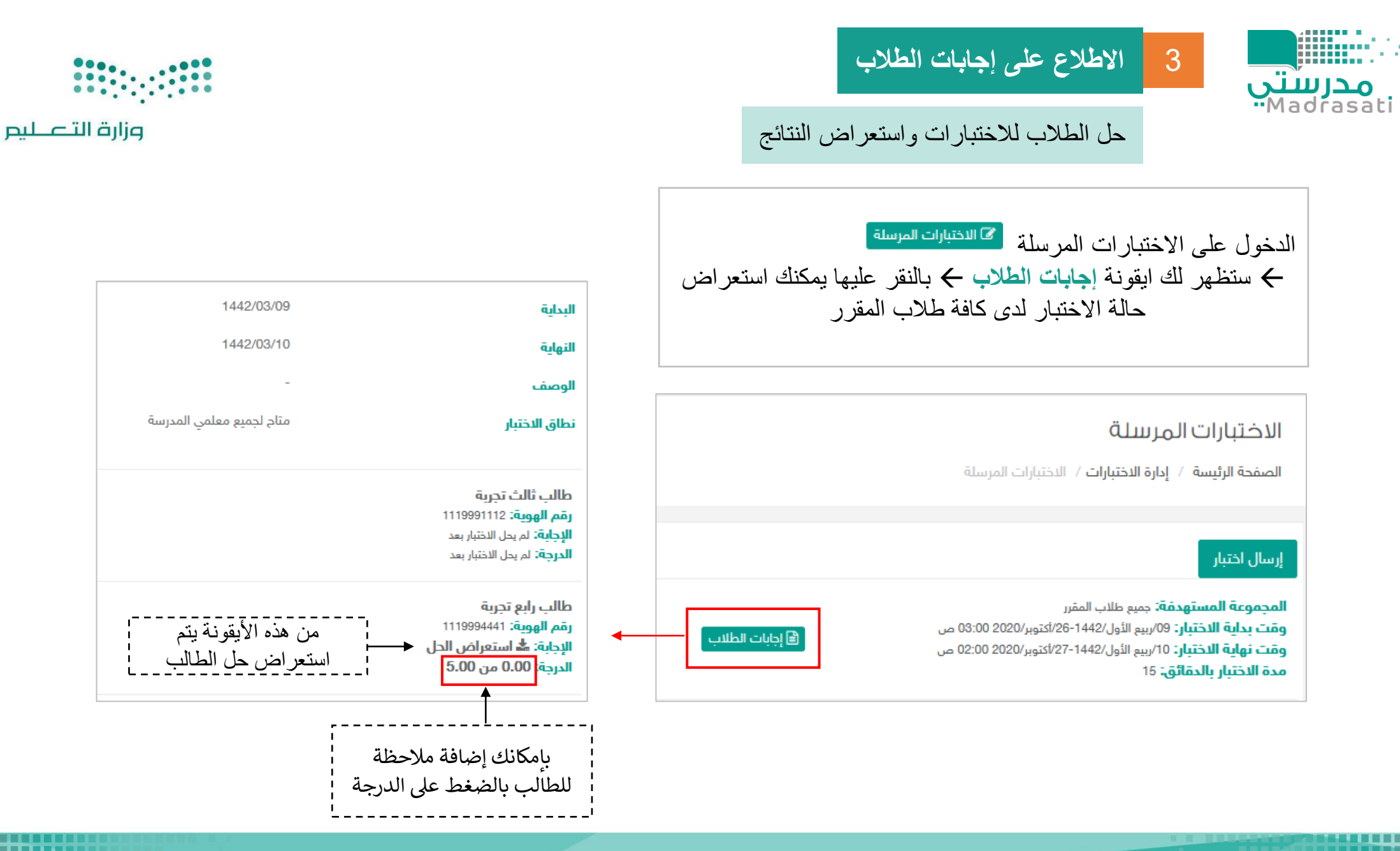

@moe\_gov\_sa

920033988

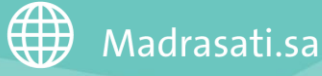

. .

التوجه إلى **بنك األسئلة** من القائمة الرئيسية ثم الضغط على **إدارة األسئلة** ثم اختيار

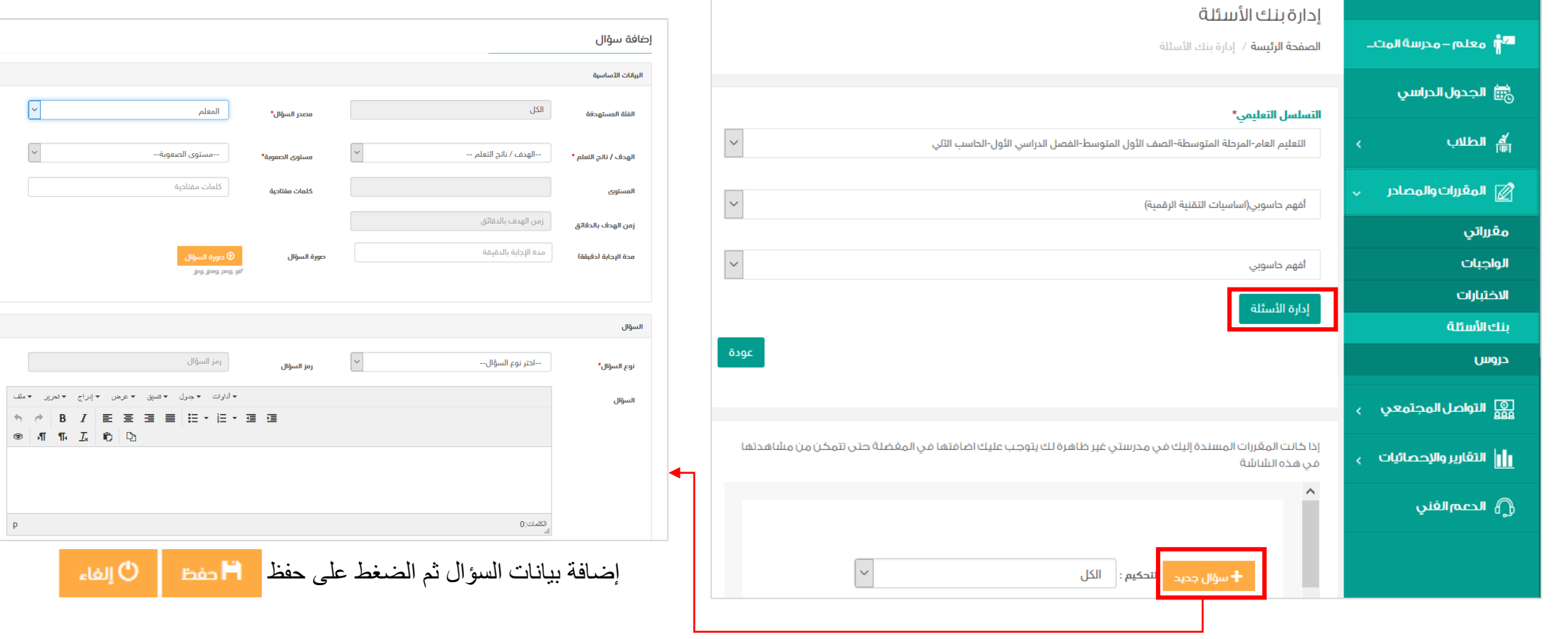

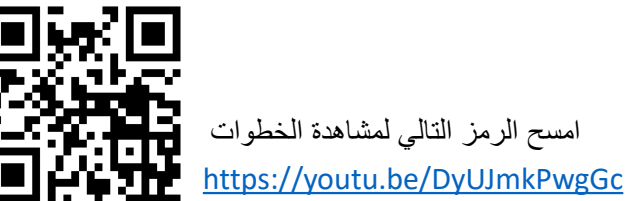

**موقع ظهور االختبار لدى الطالب**

**مالحظة هامة :** 

يظهر االختبار لدى الطالب تحت ثالث خانات بناء على الموقع الذي أضاف به المعلم االختبار لذلك عزيزي/تي المعلم/ـة

يفضل تنبيه الطلبة في أي موقع سوف يظهر له االختبار بناء على موقع إضافة المعلم لالختبار

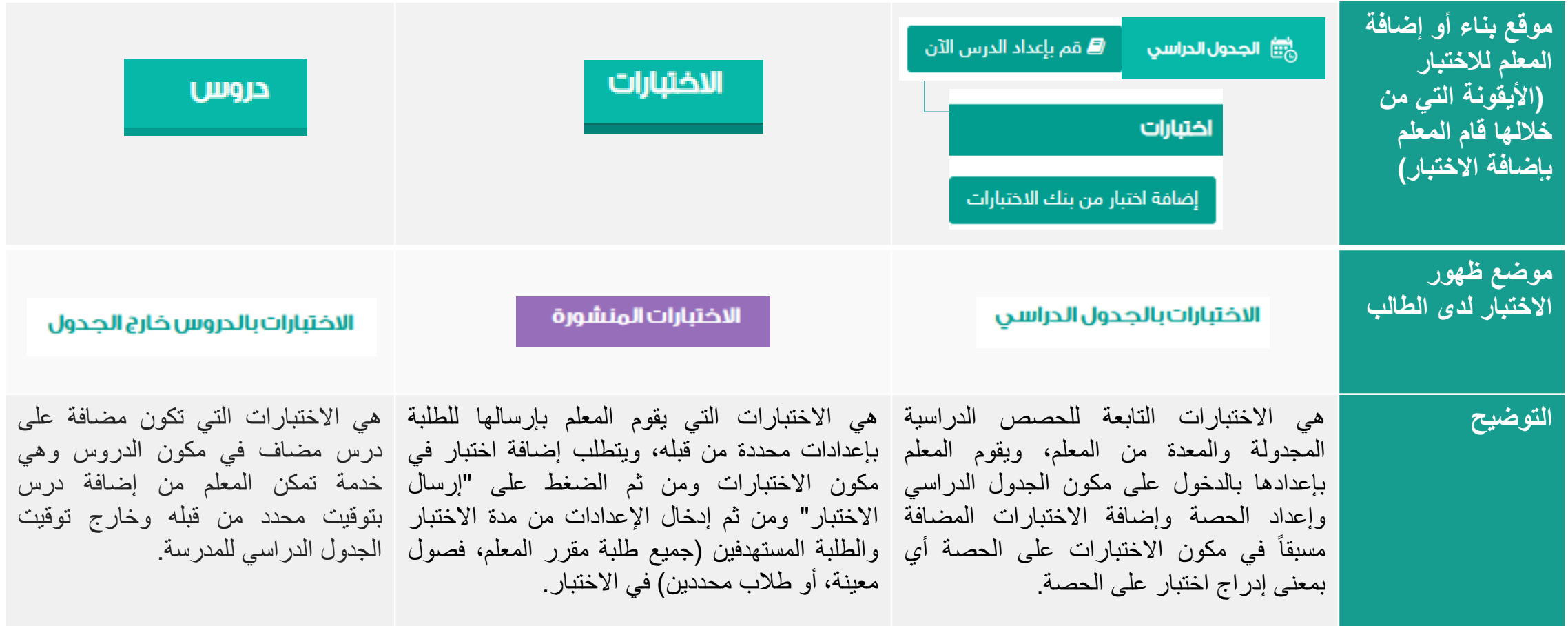

@moe\_gov\_sa

**Example 31 Madrasati.sa** | **Comp320033988** | S

. . . ----- $\mathbf{m} = -\mathbf{m}$  $\blacksquare$ 

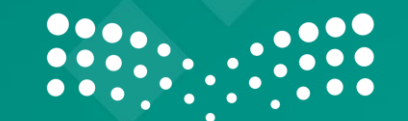

وزارة التصليم Ministry of Education

------------------ -